<span id="page-0-0"></span>**Manual de instruções** 

# **AMAZONE Software** AMABUS

# ZA-M

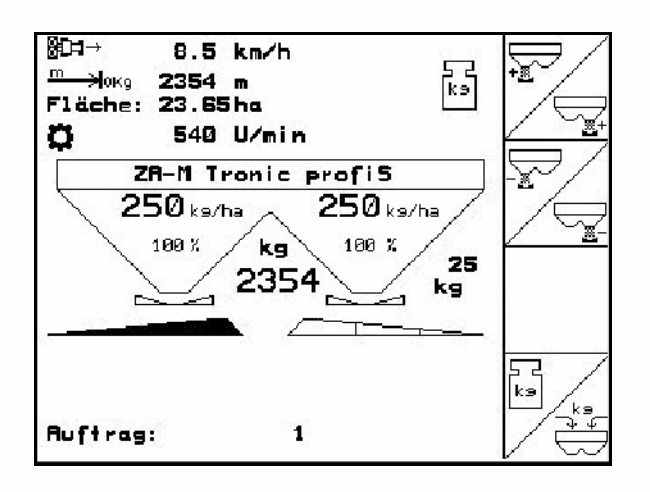

MG4553 BAG0116.0 12.12 Printed in Germany

**Antes de colocar a máquina pela primeira vez em funcionamento, leia atentamente este manual de instruções! Guarde-o para uma utilização futura!**

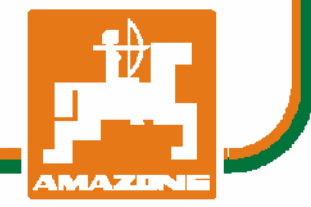

**pt** 

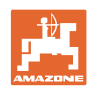

# *ES DARF NICHT*

*unbequem und überflüssig erscheinen, die Gebrauchs-Anweisung zu lesen und sich danach zu richten; denn es genügt nicht, von anderen zu hören und zu sehen, dass eine Maschine gut sei, sie daraufhin zu kaufen und zu glauben, es gehe nun alles von selbst. Der Betreffende würde alsdann nicht nur sich selbst Schaden zufügen, sondern auch den Fehler begehen, die Ursache eines etwaigen Misserfolges auf die Maschine anstatt auf sich zu schieben. Um des guten Erfolges sicher zu sein, muss man in den Geist der Sache eindringen, bzw. sich über den Zweck einer jeden Einrichtung an der Maschine unterrichten und sich in der Handhabung Übung verschaffen. Dann erst wird man sowohl mit der Maschine als auch mit sich selbst zufrieden sein. Das zu erreichen, ist der Zweck dieser Gebrauchs-Anweisung.* 

*Leipzig-Plagwitz 1872.* 

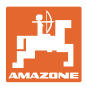

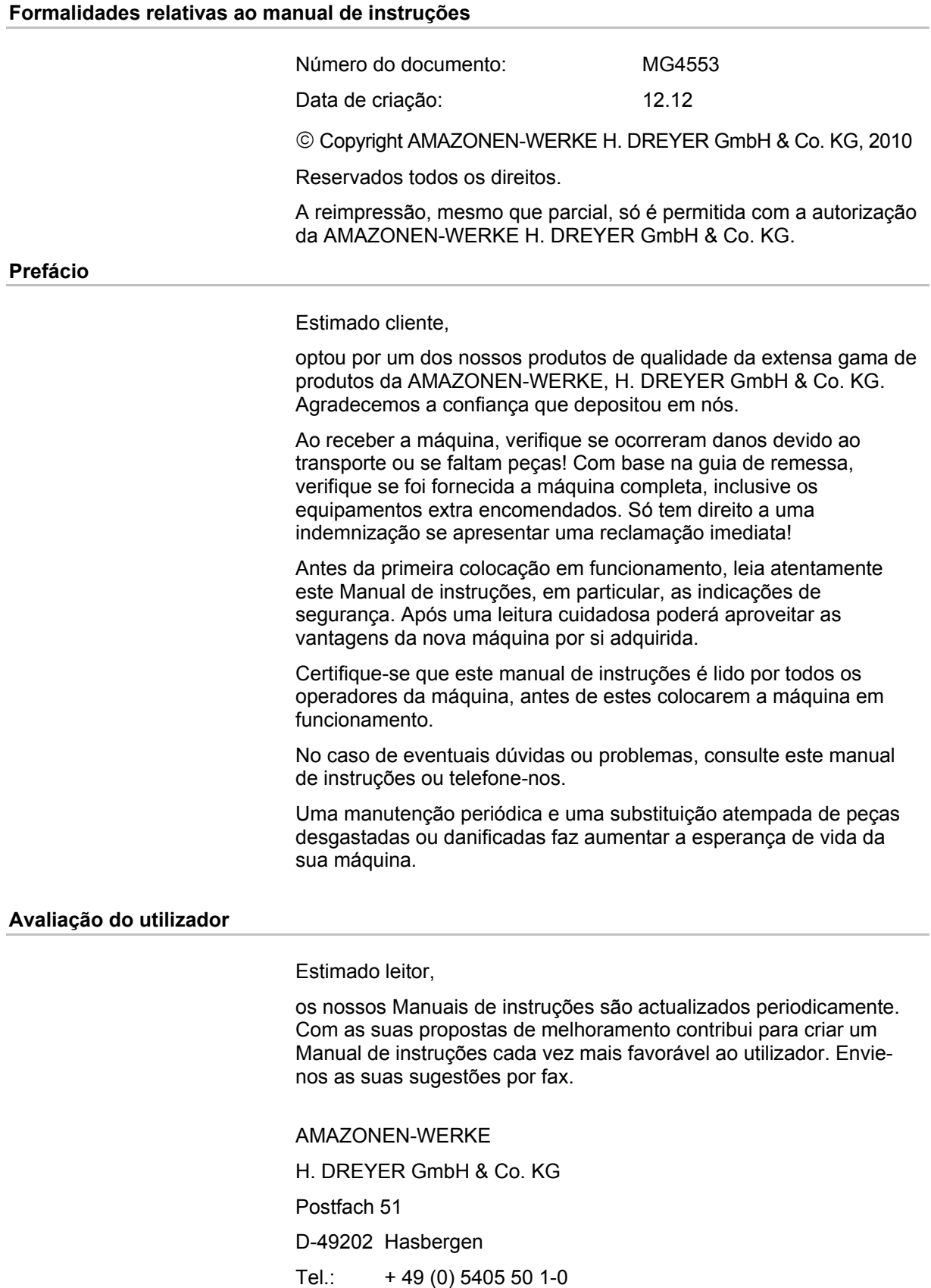

- Fax.: + 49 (0) 5405 501-234
- E-mail: amazone@amazone.de

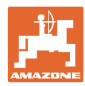

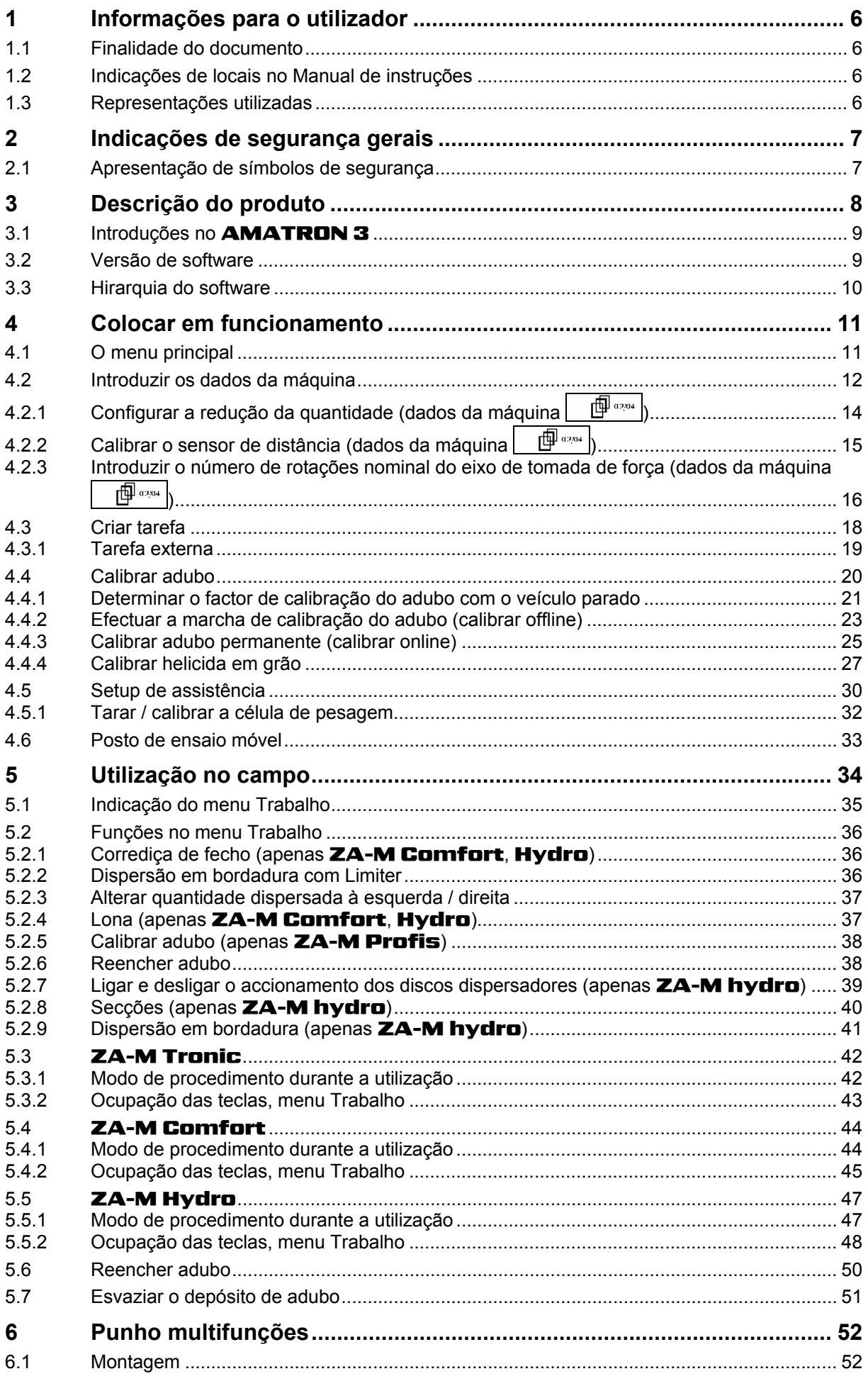

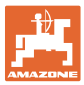

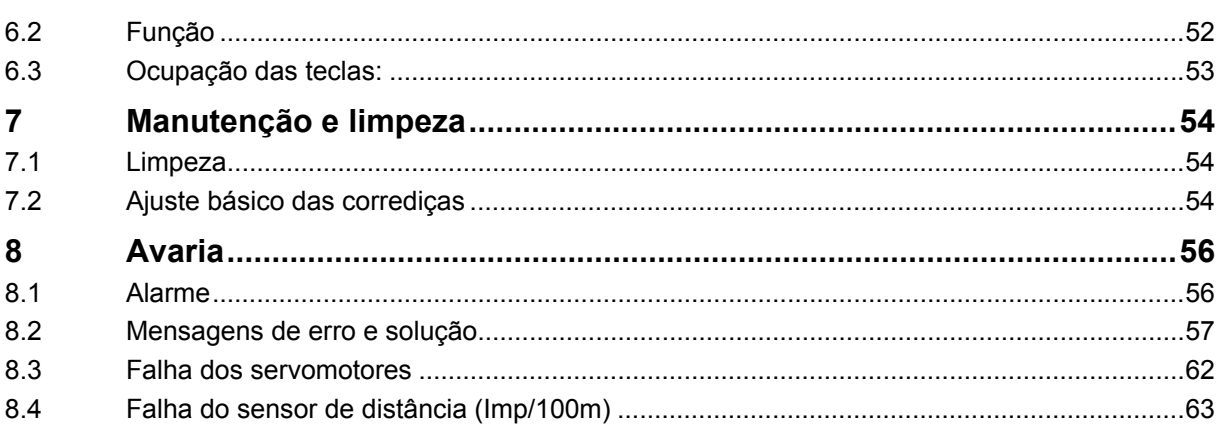

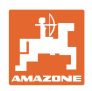

#### <span id="page-5-0"></span>**1 Informações para o utilizador**

 O capítulo Informações para o utilizador fornece informações sobre o modo de utilização do Manual de instruções.

#### **1.1 Finalidade do documento**

O Manual de instruções aqui presente

- descreve o manuseamento e a manutenção desta máquina.
- fornece indicações importantes para um manuseamento seguro e eficiente da máquina.
- faz parte da máquina e deve ser sempre acompanhado na máquina ou no veículo tractor.
- deve ser guardado para uma utilização futura.

#### **1.2 Indicações de locais no Manual de instruções**

 Todas as indicações de sentido neste Manual de instruções são sempre vistas no sentido de marcha.

#### **1.3 Representações utilizadas**

#### **Instruções de procedimento e reacções**

As acções a executar pelo operador estão representadas sob a forma de instruções de procedimento numeradas. Respeite a ordem das instruções de procedimento indicadas. A reacção à respectiva instrução de procedimento está eventualmente assinalada através de uma seta.

#### Exemplo:

- 1. Instrução de procedimento 1
- Reacção da máquina à instrução de procedimento 1
- 2. Instrução de procedimento 2

#### **Enumerações**

 Enumerações sem ordem obrigatória estão representadas sob a forma de lista com pontos de enumeração.

Exemplo:

- Ponto 1
- Ponto 2

#### **Números de posição em figuras**

 Os algarismos dentro de parêntesis curvos remetem para números de posição em figuras. O primeiro algarismo remete para a figura, o segundo algarismo remete para o número de posição na figura.

Exemplo (Fig. 3/6)

- Figura 3
- Posição 6

<span id="page-6-0"></span>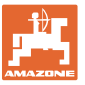

#### **2 Indicações de segurança gerais**

 O conhecimento das indicações de segurança e dos regulamentos de segurança essenciais é um pressuposto fundamental para o manuseamento seguro e o funcionamento sem avarias da máquina.

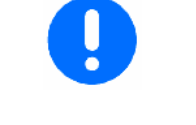

- O Manual de instruções
- deve ser sempre guardado no local de aplicação da máquina!
- deve estar sempre completamente acessível para o operador e o pessoal de manutenção!

#### **2.1 Apresentação de símbolos de segurança**

 As indicações de segurança são assinaladas através do símbolo de segurança triangular e da palavra de sinalização diante dele. A palavra de sinalização (PERIGO, ADVERTÊNCIA, CUIDADO) descreve a gravidade do perigo iminente e tem o seguinte significado:

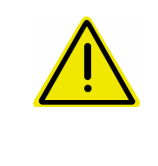

#### **PERIGO**

**Assinala um perigo imediato de elevado risco que, se não for evitado, pode ter consequências fatais ou provocar graves lesões corporais (perda de partes do corpo ou ferimentos permanentes).** 

**Se estas indicações não forem observadas, isto poderá ter consequências fatais ou provocar graves lesões corporais.** 

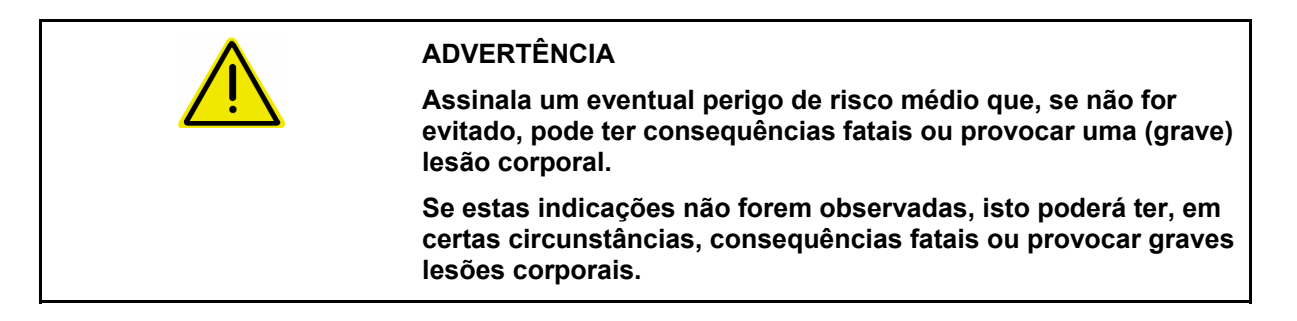

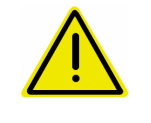

#### **CUIDADO**

**Assinala um perigo de risco reduzido que, se não for evitado, poderá ter como consequência lesões corporais ligeiras ou médias, bem como danos materiais.** 

#### **IMPORTANTE**

**Assinala uma obrigação no sentido de se ter um comportamento especial ou uma acção para o manuseamento correcto da máquina.** 

**Se estas indicações não forem observadas, podem surgir avarias na máquina ou nas suas imediações.** 

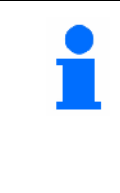

#### **INDICAÇÃO**

**Assinala conselhos de utilização e informações particularmente úteis.** 

**Estas indicações ajudam a aproveitar na perfeição todas as funções na sua máquina.** 

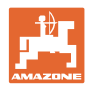

### <span id="page-7-0"></span>**3 Descrição do produto**

O software **AMABUS** e o terminal de comando **AMATRON 3** permitem comandar, operar e monitorizar confortável as máquinas AMAZONE.

O software AMABUS trabalha em conjunto com as seguintes máquinas AMAZONE:

**ZA-M tronic** com accionamento do eixo de tomada de forca.

#### • ZA-M Comfort

- ο com bloco de comando hidráulico para o comando de corrediça de fecho, Limiter e lona (consoante o equipamento)
- ο com accionamento do eixo de tomada de força.

#### • ZA-M Hydro

- ο com accionamento hidráulico dos discos dispersadores,
- ο com bloco de comando hidráulico para o comando de corrediça de fecho e lona (consoante o equipamento) ο com tecnologia de pesagem.
- **ZA-M Profis** com tecnologia de pesagem.

O software **AMABUS** regula a quantidade dispersada em função da velocidade de marcha. Uma pressão de tecla permite, consoante a máquina e equipamento,

- a alteração da quantidade dispersada nos passos anteriormente introduzidos (p.ex., +/- 10%).
- uma calibração de adubo durante a marcha (apenas dispersor com célula de pesagem).
- dispersão de bordadura confortável.
- dispersão em cunha (apenas ZA-M hydro ).

#### **Menu principal [\(Fig. 1](#page-7-0))**

O menu principal é constituído por vários submenus, nos quais, antes de efectuar o trabalho, é necessário

- introduzir dados,
- determinar ou introduzir os ajustes.

#### **Menu Trabalho ([Fig. 2](#page-7-0))**

- Durante o trabalho, o menu Trabalho indica todos os dados de dispersão necessários.
- Durante a utilização, a máquina é operada através do menu Trabalho.

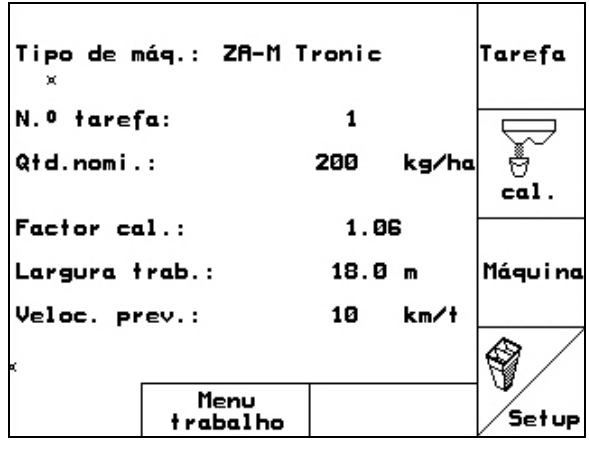

**Fig. 1** 

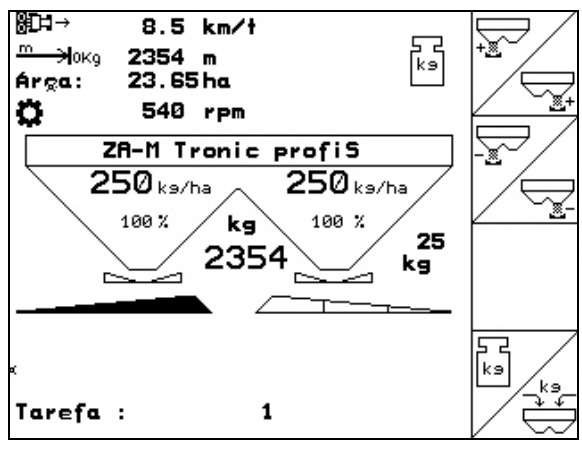

<span id="page-8-0"></span>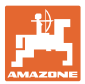

#### **3.1 Introduções no** AMATRON 3

Para o manuseamento do **AMATRON 3** surgem, neste Manual de instruções, os campos de função para evidenciar que deverá ser accionada a tecla correspondente ao campo de função.

**Exemplo:** 

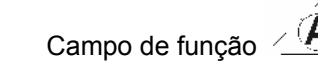

**Descrição no Manual de instruções:** 

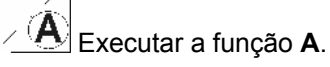

#### **Acção:**

O operador acciona a tecla atribuída ao campo de função [\(Fig. 3](#page-8-0)/1) para executar a função **A**.

#### **3.2 Versão de software**

Este Manual de instruções é válido a partir da versão de software:

Máquina: Versão MHX: 2.32.01

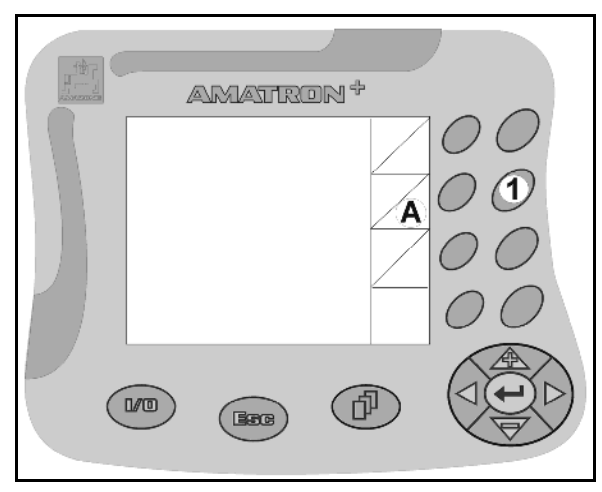

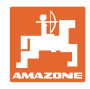

#### <span id="page-9-0"></span>**3.3 Hirarquia do software**

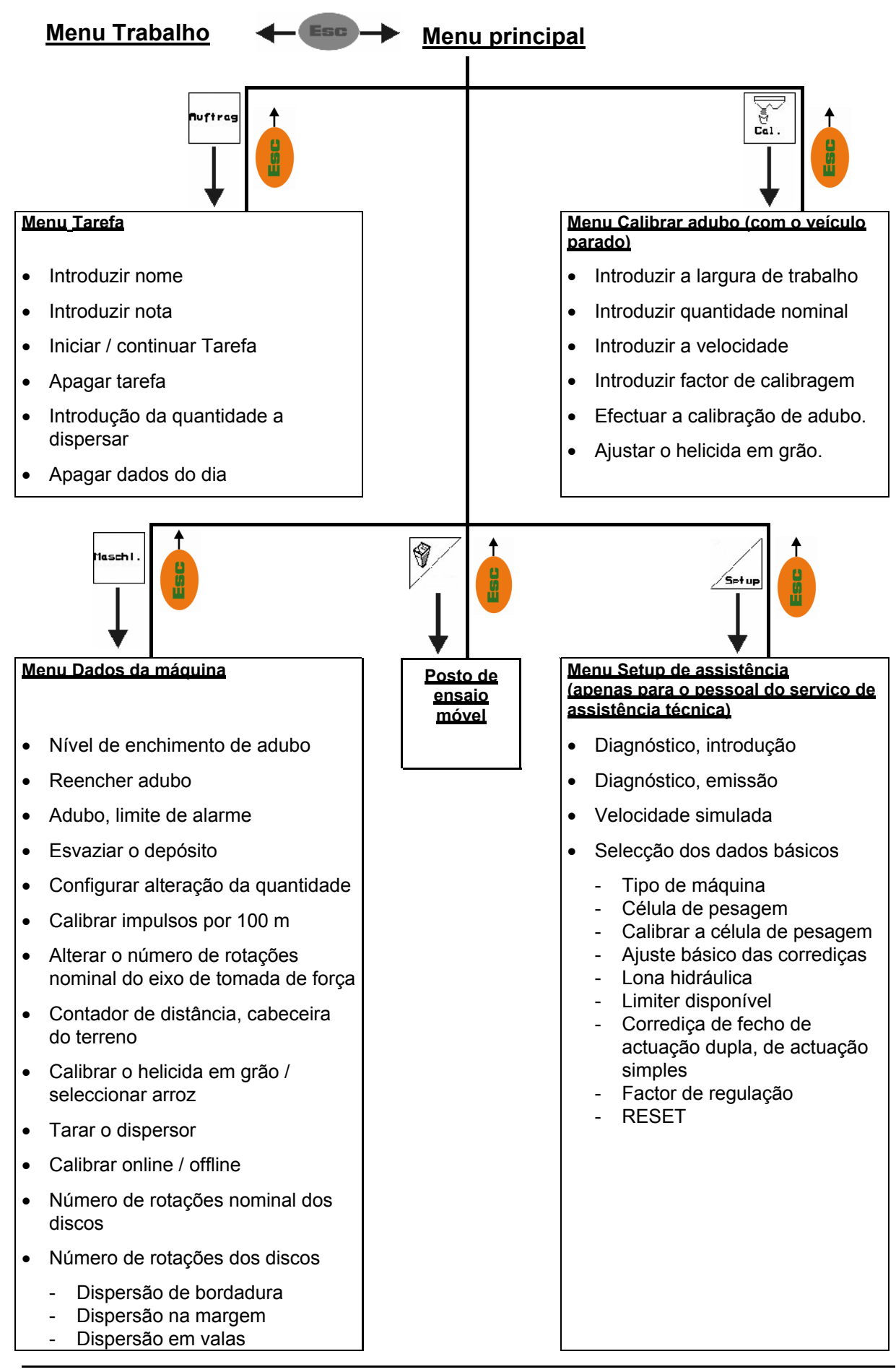

<span id="page-10-0"></span>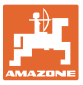

#### **4 Colocar em funcionamento**

#### **4.1 O menu principal**

- Tarefa • Menu **Tarefa** (página [18\)](#page-17-0)
	- ο Introdução dos dados para uma nova tarefa.
	- ο Iniciar a tarefa antes de começar com a dispersão.
	- ο São memorizados os dados determinados de até 20 tarefas processadas
- 
- Menu **Calibrar adubo** (página [20](#page-19-0))
	- ο Por essa razão, antes de cada aplicação, determinar o factor de calibração do adubo a dispersar).

#### No ZA-M Profis, o

- ο factor de calibração poderá ser determinado durante um deslocamento de calibração (cap. [23\)](#page-22-0).
- ο com a calibração online poderá, durante a dispersão, calcular-se continuamente o valor de calibração (página [25\)](#page-24-0).

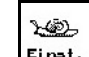

- Menu **Helicida em grão** (página [27](#page-26-0))
- ο Substitui o menu **Calibrar adubo** ao aplicar helicida em grão.
- ο O menu **Helicida em grão** é activado através do menu **Dados da máquina**.

Máquin

- Menu **Dados da máquina** (página [12\)](#page-11-0)
- ο Introdução de dados específicos da máquina ou dados individuais.
- 
- **<u>Setup</u>** Menu Setup (página [30\)](#page-29-0)
	- ο Introdução dos ajustes básicos.

 $\bigcirc$ 

- Menu **Posto de ensaio móvel** (página [33](#page-32-0))
	- ο Para o cálculo da posição da palheta ao verificar a distribuição lateral com o posto de ensaio móvel. (Consultar o Manual de instruções Posto de ensaio móvel).

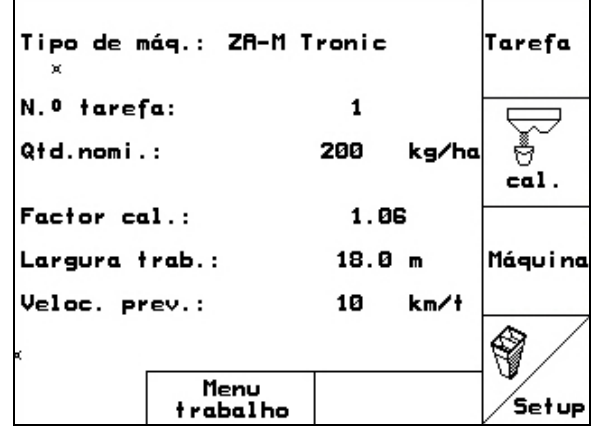

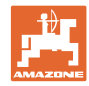

#### <span id="page-11-0"></span>**4.2 Introduzir os dados da máquina**

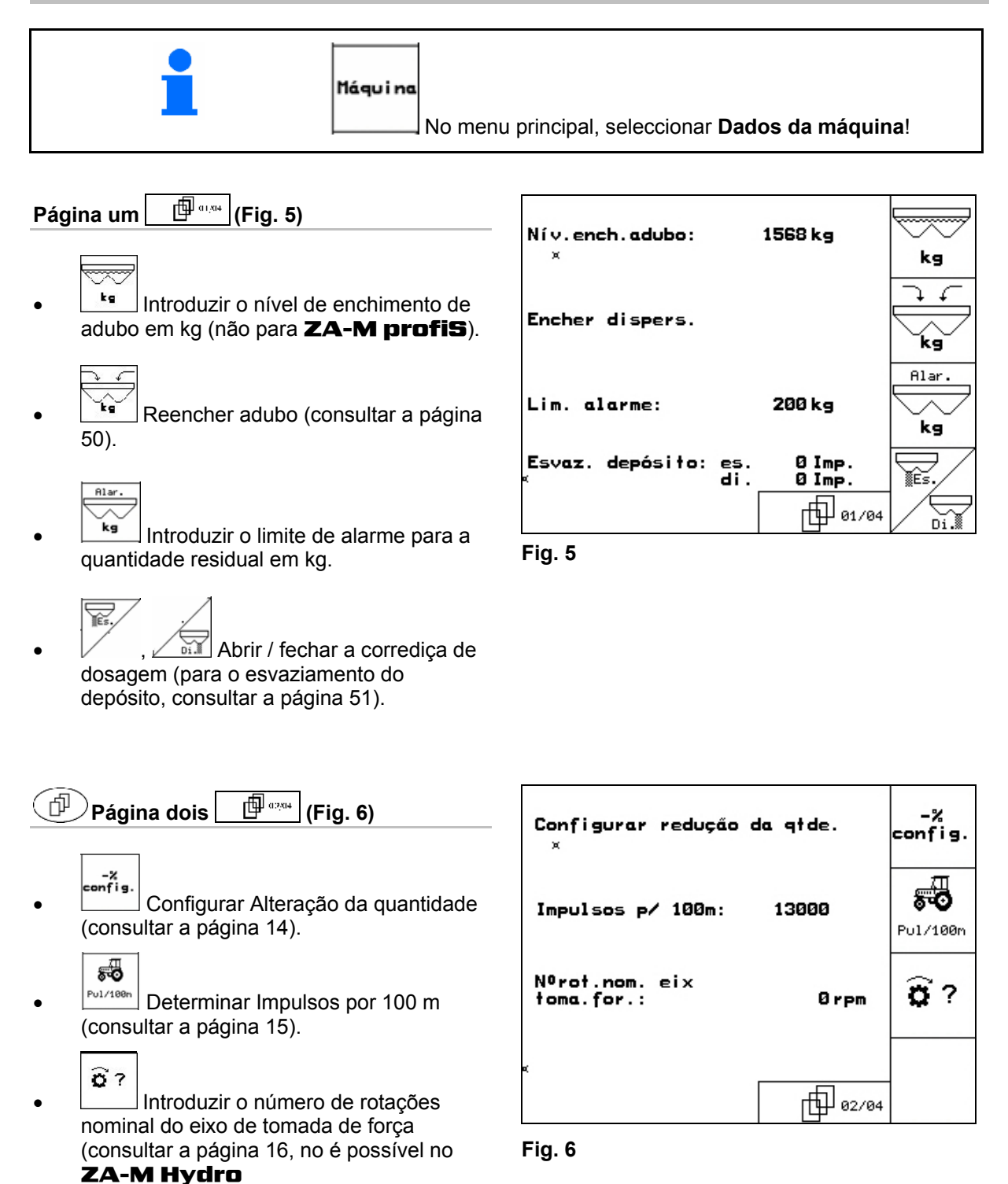

<span id="page-12-0"></span>![](_page_12_Picture_0.jpeg)

![](_page_12_Figure_2.jpeg)

![](_page_12_Figure_3.jpeg)

![](_page_12_Figure_4.jpeg)

Seleccionar o processo de torneagem no campo.

- ο Calibrar online (veja página [25](#page-24-0))
- ο Calibrar offline (veja página 23)

![](_page_12_Figure_8.jpeg)

![](_page_13_Picture_1.jpeg)

<span id="page-13-0"></span>![](_page_13_Figure_2.jpeg)

#### ZA-M Hydro:

- 
- : Introduzir o número de rotações nominal dos discos de dispersão em rpm (retirar o valor a partir da tabela de dispersão, standard 720 rpm.)

$$
\sum_{\alpha}
$$

 $\sqrt{\phi}$  Número de rotações dos discos dispersadores em rpm na dispersão em bordadura.

![](_page_13_Picture_8.jpeg)

 $\boxed{\circledR}$  Número de rotações dos discos dispersadores em rpm na dispersão em valas.

![](_page_13_Picture_158.jpeg)

 $\sqrt{\phi}$  Número de rotações dos discos dispersadores em rpm na distribuição na margem.

![](_page_13_Picture_159.jpeg)

![](_page_13_Figure_13.jpeg)

#### 4.2.1 Configurar a redução da quantidade (dados da máquina  $\boxed{\phantom{a} \oplus \phantom{a}^{\phantom{\ast}} a}$

atde.<br>en %<br>Introduzir o passo de quantidade (valor para a alteração percentual da quantidade durante o trabalho).

![](_page_13_Figure_16.jpeg)

- -<sup>%</sup> Todos **ZA-M**: Redução da quantidade na dispersão em bordadura
	-
- **<sup>-%</sup> ZA-M Hydro**: Redução da quantidade na dispersão em valas

![](_page_13_Figure_20.jpeg)

 $-$ <sup> $\frac{z}{z}$ </sup> **ZA-M Hydro**: Redução da quantidade na distribuição na margem

![](_page_13_Picture_160.jpeg)

![](_page_13_Figure_23.jpeg)

<span id="page-14-0"></span>![](_page_14_Picture_0.jpeg)

#### **4.2.2 Calibrar o sensor de distância (dados da máquina**  $\mathbb{P}^{\mathbb{P}^{q_{\text{max}}}}$

Para determinar a velocidade real, o **AMATRON 3** precisa do valor de calibração Impulsos/100m.

![](_page_14_Picture_4.jpeg)

**Para máquinas conectadas com a cablagem Light ISOBUS num trator ISOBUS.** 

• **Inserir 0 como valor para "Impulsos por 100m".** 

Para a introdução Impulsos/100m estão previstas três opções:

![](_page_14_Picture_8.jpeg)

• O valor é conhecido e é introduzido manualmente no AMATRON 3.

- O valor **não** é conhecido e é determinado percorrendo um trajecto de medição de 100 m.
- 1. No campo, medir um trajecto de medição de exactamente 100 m. Assinalar o ponto inicial e final do trajecto de medição [\(Fig.](#page-14-0)  [11\)](#page-14-0).

![](_page_14_Figure_12.jpeg)

- 2.  $\Box$  Iniciar a calibração.
- 3. Percorrer o trajecto de medição exactamente do ponto inicial até ao ponto final.
- $\rightarrow$  Ao iniciar a marcha, o contador salta para  $\Omega$
- $\rightarrow$  No display, são indicados continuamente os impulsos determinados.
- 4. Parar após 100 m.
- $\rightarrow$  No display é agora indicado o número de impulsos determinados.
- 5. Assumir o valor Impulsos/100m.
- $\rightarrow$  O valor é atribuído ao tractor seleccionado na memória.
- 

**Bag**) Rejeitar o valor Impulsos/100m.

Se, no campo, se circular com tracção integral, ao calibrar o sensor de distância também é necessário que o accionamento de tracção integral esteja ligado.

![](_page_14_Picture_24.jpeg)

![](_page_14_Figure_26.jpeg)

**Fig. 11** 

![](_page_15_Picture_1.jpeg)

<span id="page-15-0"></span>![](_page_15_Figure_2.jpeg)

![](_page_15_Picture_3.jpeg)

#### **4.2.3 Introduzir o número de rotações nominal do eixo de tomada de força (dados da máquina**  $\mathbb{P}^{\mathbb{P}^{\text{max}}}$

![](_page_15_Picture_5.jpeg)

![](_page_15_Picture_6.jpeg)

 $\widehat{\mathbf{a}}$ 

- **FPM** Introduzir o número de rotações nominal do eixo de tomada de força
- ο 540 rpm, 720 rpm
	- → Número de rotações standard.
- ο 0 rpm:

 →nenhum sensor do eixo de tomada de força disponível / monitorização do eixo de tomada de força indesejada.

o

Imp/r. | Introduzir os impulsos por rotação do eixo de tomada de força ( solicitar no agente comercial ).

![](_page_15_Picture_138.jpeg)

![](_page_16_Picture_1.jpeg)

![](_page_16_Figure_2.jpeg)

![](_page_17_Picture_1.jpeg)

#### <span id="page-17-0"></span>**4.3 Criar tarefa**

![](_page_17_Figure_3.jpeg)

Se for aberto o menu Tarefa, aparece a tarefa iniciada (processada em último lugar).

Podem ser memorizados, no máximo, 20 tarefas (n.º de tarefa 1-20).

巾 Para criar uma nova tarefa, seleccionar um número de tarefa ([Fig. 14](#page-17-0)).

- Apagar dados da tarefa seleccionada
- Introduzir nome

None

Shift None N.º tarefa:  $\mathbf{1}$ Nome: .<br>Nota Nota: Qtd.nomi.: 200kg/ha ke/ha Área concl.:<br>Horas: 0.00 ha 0.0014<br>0.0 t<br>0.00ha/t Inicia<mark>r</mark><br>tarefa Média:<br>Qtd. emitida: ø kg Árasar<br>tarefa ha/dia: 23.65ha ata.<br>|atd./dia:<br>|Horas/dia: 0.0 ts<br>0.0 t Arasar<br>dados<br>diários 而  $1/20$ **Fig. 14** 

- $\sqrt{\frac{3}{100}}$  Introduzir nota
- ke/ho Introduzir quantidade nominal Iniciar<br>tarefa
- Iniciar tarefa, para que os dados decorrentes sejam registados para esta tarefa.
	-
- *<u>Firanar</u>* Apagar tarefa

![](_page_17_Picture_15.jpeg)

- **Feagar**<br>diarios<br>Apagar dados do dia
- ο Área trabalhada (ha/dia)
- ο Quantidade de adubo aplicada (quantidade/dia)
- ο Tempo de trabalho (horas/dia)

![](_page_17_Figure_20.jpeg)

<span id="page-18-0"></span>![](_page_18_Picture_0.jpeg)

![](_page_18_Figure_2.jpeg)

**Fig. 15** 

#### **4.3.1 Tarefa externa**

Através de um PDA com processador é possível transferir uma tarefa externa para o AMATRON 3 e iniciá-la.

Esta tarefa obtém sempre o número de tarefa 21.

A transferência de dados faz-se através da interface de série.

terninar<br>externa<br><u>Externa</u> Terminar tarefa externa.

![](_page_18_Picture_89.jpeg)

![](_page_19_Picture_1.jpeg)

#### <span id="page-19-0"></span>**4.4 Calibrar adubo**

![](_page_19_Figure_3.jpeg)

 O factor de calibração de adubo determina o comportamento de regulação do AMATRON 3 e depende

- do comportamento de fluxo do adubo a dispersar.
- da quantidade dispersada introduzida.
- da largura de trabalho introduzida.

Por sua vez, o comportamento de fluxo do adubo depende

- do armazenamento de adubo, do tempo de armazenamento do adubo e de factores climáticos.
- das condições de trabalho

O valor de calibração é determinado de forma distinta consoante o dispersor.

A seguinte tabela remete para as páginas onde é descrito o comportamento de calibração para os respectivos dispersores

![](_page_19_Picture_180.jpeg)

![](_page_19_Picture_181.jpeg)

Factor de calibração realístico para adubo (0.7-1.4):

- 0.7 para ureia
- 1.0 para nitrato de amónio (KAS)
- 1.4 para adubos PK miúdos e pesados

<span id="page-20-0"></span>![](_page_20_Picture_0.jpeg)

#### **4.4.1 Determinar o factor de calibração do adubo com o veículo parado**

- 1 Deitar uma quantidade de adubo suficiente no depósito.
- 2. Retirar o disco dispersador **esquerdo**.
- 3. Fixar o depósito de recolha por baixo da abertura de saída esquerda (observar o Manual de instruções ZA-M!).
- 4.  $\sqrt{ }$  Controlar / introduzir a largura de trabalho.
- 5.  $\angle$ karthal Controlar / introduzir a quantidade a dispersar.  $km/t$
- 6. Controlar / introduzir a velocidade prevista.
- 7.  $\left[\right]$ <sup>ca</sup><sub>sc</sub>. Introduzir o factor de calibração para determinar o factor de calibração, p.ex.: 1.00.

Como factor de calibração pode

- ο utilizar-se o factor de quantidade da tabela de dispersão.
- ο podem utilizar-se valores empíricos.

![](_page_20_Picture_13.jpeg)

**Fig. 17** 

![](_page_20_Picture_15.jpeg)

#### **ADVERTÊNCIA**

**Perigo de ferimento através do disco dispersador direito em rotação.** 

Mande as pessoas afastarem-se da zona dos discos dispersadores

 8. Ajustar o eixo de tomada de força do tractor de acordo com a tabela de dispersão.  $\frac{0}{1}$ 

```
 ZA-M Hydro: Ligar os discos 
dispersadores.
```
- 9. Abrir a corrediça de fecho esquerda.
	- ο Accionar a unidade de comando do tractor 1.

![](_page_20_Picture_24.jpeg)

![](_page_21_Picture_0.jpeg)

- <span id="page-21-0"></span> 10. Logo que o depósito de recolha esteja cheio, fechar a corrediça de fecho esquerda.
	- ο Accionar a unidade de comando do tractor 1.

![](_page_21_Picture_4.jpeg)

- 11. Desligar o accionamento dos discos dispersadores.
	- ο Desligar o eixo de tomada de força.
	- ο ZA-M Hydro: Os discos de dispersão desligam automaticamente.
- 12. Pesar a quantidade de adubo recolhida (tomar em consideração o peso do depósito de recolha).

![](_page_21_Picture_9.jpeg)

A balança utilizada deverá pesar com precisão. Imprecisões podem suscitar desvios na quantidade efectivamente dispersada.

- 13. Introduzir o valor da quantidade de adubo pesada em kg.
- $\rightarrow$  É indicado o novo factor de calibração ([Fig. 18](#page-21-0)).

![](_page_21_Picture_13.jpeg)

![](_page_21_Figure_14.jpeg)

![](_page_21_Figure_15.jpeg)

![](_page_21_Picture_16.jpeg)

<span id="page-22-0"></span>![](_page_22_Picture_0.jpeg)

#### **4.4.2 Efectuar a marcha de calibração do adubo (calibrar offline)**

#### Apenas para **ZA-M Profis**:

A calibração automática de adubo é feita no início do trabalho, durante a dispersão, onde é preciso aplicar, no mínimo, 200kg de adubo.

![](_page_22_Figure_5.jpeg)

 $\frac{\text{Cal}}{\text{onlin}}$ 

 $km/1$ 

Modo Calibrar offline.

#### **Modo Calibrar offline activo:**

Antes da calibração automática de adubo:

- 高  $\frac{c_{a1}}{c_{a1}}$ . Seleccionar o menu Calibrar adubo.
- 1.  $\vee$  Controlar / introduzir a largura de trabalho.
- 2.  $\angle$  ka/ba Controlar / introduzir a quantidade a dispersar.
- 3. Controlar / introduzir a velocidade prevista.
- 4.  $\left\langle \frac{c_{\text{max}}}{F_{\text{max}}} \right\rangle$  Introduzir o factor de calibração para determinar o factor de calibração, p.ex.: 1.00.

Para a introdução do factor de calibração

- ο pode retirar-se o factor de calibração (factor de quantidade) da tabela de dispersão,
- ο podem utilizar-se valores empíricos,
- ο ou efectuar primeiro a calibração com o veículo parado (página [21](#page-20-0)).

![](_page_22_Picture_19.jpeg)

**Fig. 19** 

![](_page_22_Picture_21.jpeg)

![](_page_22_Picture_216.jpeg)

![](_page_23_Picture_0.jpeg)

#### <span id="page-23-0"></span>**Colocar em funcionamento**

#### **Determinar automaticamente o factor de calibração do adubo.**

![](_page_23_Figure_3.jpeg)

![](_page_23_Picture_4.jpeg)

No entanto, durante o trabalho pode efectuar-se a qualquer momento um deslocamento de calibração, para optimizar o factor de calibração.

![](_page_23_Figure_6.jpeg)

![](_page_23_Figure_8.jpeg)

![](_page_23_Figure_9.jpeg)

- A calibração de adubo através da tecnologia de pesagem faz-se durante a dispersão, onde, no mínimo, devem ser aplicados **200 kg** de adubo.
- Após a primeira calibração de adubo, devem efectuar-se outras calibrações com maiores quantidades a distribuir (p.ex., 1000 kg), de modo a optimizar ainda mais o factor de calibração.

<span id="page-24-0"></span>![](_page_24_Picture_0.jpeg)

#### **4.4.3 Calibrar adubo permanente (calibrar online)**

![](_page_24_Figure_3.jpeg)

O valor de calibração é continuamente calculado de novo através da pesagem online e a quantidade teórica aplicada. A posição necessária das corrediças é adaptada online.

Menu Dados da máquina **| página três** நிண் **:**

 $\frac{\text{Cal}}{\text{on} \text{l}}$ 

 $km/1$ 

Modo Calibrar online.

Caso, durante a dispersão, o adubo deva ser calibrado de forma permanente, deverá activarse a calibração de adubo online.

#### **Modo Calibrar online activo:**

Antes da calibração de adubo online:

- Ţ <sup>cal.</sup> Seleccionar o menu Calibrar adubo.
- 1.  $\sqrt{ }$  Controlar / introduzir a largura de trabalho.
- 2.  $\angle$  ka/fra. Controlar / introduzir a quantidade a dispersar.
- 3.  $\sqrt{ }$  Controlar / introduzir a velocidade prevista.
- 4.  $\angle$ <sup>Fac.</sup> Introduzir o factor de calibração para determinar o factor de calibração, p.ex.: 1.00.

Para a introdução do factor de calibração

- ο pode retirar-se o factor de calibragem (factor de quantidade) da tabela de dispersão.
- ο podem usar-se valores empíricos.

![](_page_24_Figure_19.jpeg)

![](_page_24_Picture_178.jpeg)

**Fig. 24** 

![](_page_25_Picture_0.jpeg)

#### <span id="page-25-0"></span>**Colocar em funcionamento**

![](_page_25_Picture_2.jpeg)

- $\rightarrow$  A indicação [\(Fig. 26/](#page-25-0)1,2,3) apaga-se.
	- A dispersão é prosseguida com o factor de calibração indicado ([Fig. 26](#page-25-0)/1).

Durante o trabalho de dispersão, a calibração online, para um conteúdo do depósito inferior a 200 kg, é automaticamente desactivada! Após o enchimento (conteúdo do depósito superior a 500 kg), a calibração online volta a ser automaticamente activada!

<span id="page-26-0"></span>![](_page_26_Picture_0.jpeg)

#### **4.4.4 Calibrar helicida em grão**

![](_page_26_Picture_3.jpeg)

#### **CUIDADO**

**Antes de aplicar o helicida em grão, é absolutamente necessário efectuar sucessivamente o controlo da quantidade dispersada para as duas aberturas de saída.** 

Para a aplicação do helicida em grão, no menu

Dados da máquina  $\begin{bmatrix} \frac{\text{mean}}{\text{mean}} \\ \frac{\text{mean}}{\text{mean}} \end{bmatrix}$   $\begin{bmatrix} \frac{\text{mean}}{\text{mean}} \\ \frac{\text{mean}}{\text{mean}} \end{bmatrix}$ 

- 1.  $\triangle$ ed Ligar o helicida em grão [\(Fig. 27\)](#page-26-0).
- • **Calibrar o helicida em grão para a abertura da saída esquerda:**
- 2. Deitar uma quantidade suficiente de helicida em grão no depósito.
- 3. Desmontar os dois discos dispersadores.
- 4. Colocar o depósito de recolha por baixo da abertura da saída esquerda.
- LO) **5.** Accionar o **menu principal**  $\left| \begin{smallmatrix} \text{Einst.} \end{smallmatrix} \right|$ , para aceder ao menu Calibrar helicida em grão.

![](_page_26_Figure_14.jpeg)

![](_page_26_Figure_15.jpeg)

![](_page_26_Picture_16.jpeg)

- 6.  $\vee$  Controlar / introduzir a largura de trabalho.
- 7.  $\angle$  **Ex** Frachen Controlar / introduzir a quantidade nominal.
	- km/h<br>trab
- 8. Controlar / introduzir a velocidade prevista.
- 9. Retirar da tabela de dispersão a posição da corrediça necessária para os valores introduzidos. **Fig. 29**

![](_page_26_Picture_23.jpeg)

![](_page_26_Figure_24.jpeg)

![](_page_27_Picture_0.jpeg)

#### <span id="page-27-0"></span>**Colocar em funcionamento**

 $-10$ 

es

- $+10$ <br>es.
- 10.  $\vee$  ,  $\vee$  Accionar a tecla até que o bordo de leitura ([Fig. 30/](#page-27-0)1) da corrediça de dosagem esquerda aponte para a posição da corrediça necessária.

![](_page_27_Picture_4.jpeg)

Tarefa 11.  $\left(\frac{1}{2}S\right)$  através do menu principal mudar para o menu Tarefa [\(Fig. 31\)](#page-27-0).

Reasar<br>dados<br>diários 12. Apagar os dados diários na tarefa iniciada [\(Fig. 31\)](#page-27-0).

![](_page_27_Figure_7.jpeg)

- 14. Ligar o accionamento dos discos de dispersão.
	- ο Ajustar o eixo de tomada de força do tractor de acordo com a tabela de dispersão.

![](_page_27_Picture_10.jpeg)

#### ο ZA-M Hydro:

15. Abrir a corrediça de fecho esquerda.

#### ο ZA-M Hydro/Comfort:

ο Accionar a unidade de comando.

- $\rightarrow$  No menu Trabalho é indicada a área teórica em que é efectuada a dispersão.
- 16. Se, de acordo com a indicação, estiver dispersado aprox. 1 ha,

fechar a corrediça de fecho esquerda.

ο accionar a unidade de comando.

ο ZA-M Hydro/Comfort:

![](_page_27_Picture_20.jpeg)

**Fig. 31** 

![](_page_27_Picture_22.jpeg)

![](_page_27_Picture_24.jpeg)

![](_page_28_Picture_1.jpeg)

- 17.Desligar o accionamento dos discos dispersadores.
- 18. Pesar o helicida em grão recolhido (tomar em consideração o peso do depósito de recolha).

![](_page_28_Picture_4.jpeg)

A balança utilizada deverá pesar com precisão. Imprecisões podem suscitar desvios na quantidade efectivamente dispersada.

![](_page_28_Picture_6.jpeg)

- 19. Ler a partir da tarefa a quantidade de helicida em grão teoricamente aplicada e compará-la com a quantidade pesada.
- 20. A quantidade calculada na tarefa é
- • **superior** à quantidade pesada

![](_page_28_Figure_10.jpeg)

 $\overline{-10}$ <br>es.

- Aumentar a quantidade dispersada.
- • **inferior** à quantidade pesada
	- Diminuir a quantidade dispersada.

• **Calibrar o helicida em grão para a abertura de saída direita:** 

Calibrar o lado direito da mesma forma que no helicida em grão para a abertura da saída esquerda.

![](_page_28_Figure_16.jpeg)

Ao aplicar helicida em grão é absolutamente necessário prestar atenção a uma velocidade de marcha constante (como introduzido no AMATRON 3), visto que, ao aplicar o helicida em grão, os servomotores eléctricos não efectuam uma regulação proporcional à velocidade.

No menu Trabalho, através do caracol é indicado que no menu Dados da máquina está seleccionado **Helicida em grão**.

![](_page_29_Picture_1.jpeg)

#### <span id="page-29-0"></span>**4.5 Setup de assistência**

![](_page_29_Figure_3.jpeg)

![](_page_29_Figure_4.jpeg)

- Parâmetros 1 e 2 da balança.
- Impulsos do ajuste básico da corrediça esquerda e direita.
- Impulsos por 100 m
- Impulsos por rotação do eixo de tomada de força

<span id="page-30-0"></span>![](_page_30_Picture_0.jpeg)

![](_page_30_Figure_2.jpeg)

![](_page_30_Figure_3.jpeg)

![](_page_30_Figure_4.jpeg)

Hydro).

![](_page_31_Picture_0.jpeg)

#### <span id="page-31-0"></span>**4.5.1 Tarar / calibrar a célula de pesagem**

![](_page_31_Figure_3.jpeg)

<span id="page-32-0"></span>![](_page_32_Picture_0.jpeg)

#### **4.6 Posto de ensaio móvel**

![](_page_32_Figure_3.jpeg)

Aplicar o posto de ensaio móvel de acordo com o Manual de instruções do posto de ensaio móvel e avaliar a distribuição lateral.

![](_page_32_Picture_5.jpeg)

**Fig. 38** 

![](_page_32_Figure_7.jpeg)

**Fig. 39** 

![](_page_32_Figure_9.jpeg)

![](_page_32_Figure_10.jpeg)

![](_page_32_Figure_11.jpeg)

![](_page_32_Picture_12.jpeg)

2. **D** Introduzir o número de tracos de divisão para o nível de adubo **II**.

![](_page_32_Figure_14.jpeg)

- 3. **W** Introduzir o número de traços de divisão para o nível de adubo **III**.
- 
- 4. **I** Introduzir o número de tracos de divisão para o nível de adubo **IV**.
- 5. Corrigir as posições seleccionadas das palhetas dispersadoras através das posições de ajuste calculadas das palhetas dispersadoras.

As quantidades de adubo recolhidas das tinas de recolha de adubo nas 4 posições de montagem ([Fig. 40,](#page-32-0) I, II, III, IV) devem ser atribuídas aos campos de função I até IV do AMATRON 3.

![](_page_33_Picture_1.jpeg)

# <span id="page-33-0"></span>**5 Utilização no campo CUIDADO**

**Durante a deslocação para o campo e em vias públicas deverá, o**  AMATRON 3 **deverá ser mantido sempre desligado!** 

→ **Perigo de acidente devido a operação errada!** 

![](_page_33_Picture_161.jpeg)

Antes de se iniciar a dispersão devem ter sido efectuadas as seguintes introduções:

- Introduzir os dados da máquina (consultar a página [12\)](#page-11-0).
- Criar e iniciar Tarefa (consultar a página [18](#page-17-0)).
- Calibrar o adubo com a viatura parada ou introduzir manualmente o valor de calibração (consultar a página [20\)](#page-19-0).

#### **Através de pressão de tecla pode alterar-se arbitrariamente a quantidade dispersada durante a dispersão.**

![](_page_33_Picture_11.jpeg)

Por cada accionamento de tecla, a quantidade dispersada é incrementada pelo passo de quantidade (página [12\)](#page-11-0) de ambos os lados (p.ex.:+10%).

![](_page_33_Picture_13.jpeg)

Repor a quantidade dispersada de ambos os lados para 100%.

![](_page_33_Picture_15.jpeg)

Por cada accionamento de tecla, a quantidade dispersada é decrementada pelo passo de quantidade (página [12\)](#page-11-0) de ambos os  $lados (p.ex.:10%)$ .

![](_page_33_Figure_17.jpeg)

![](_page_33_Figure_18.jpeg)

A quantidade dispersada alterada é indicada no menu Trabalho em kg/ha e em percentagem [\(Fig. 41\)](#page-33-0).

<span id="page-34-0"></span>![](_page_34_Picture_0.jpeg)

#### **5.1 Indicação do menu Trabalho**

![](_page_34_Figure_3.jpeg)

![](_page_35_Picture_1.jpeg)

#### <span id="page-35-0"></span>**5.2 Funções no menu Trabalho**

#### **5.2.1 Corrediça de fecho (apenas** ZA-M Comfort, Hydro**)**

![](_page_35_Figure_4.jpeg)

![](_page_35_Figure_5.jpeg)

Corrediça de fecho esquerda, direita, abrir / fechar.

 $2A-M$ 

Antes da utilização, abrir a corrediça de fecho

- e, ao mesmo tempo, iniciar a marcha,
- quando os discos dispersadores tiverem atingido o número de rotações correcto.

[Fig. 42](#page-35-0)/…

- (1) Indicação Corrediça de fecho esquerda aberta.
- (2) Indicação Corrediça de fecho direita fechada.

#### **5.2.2 Dispersão em bordadura com Limiter**

![](_page_35_Figure_14.jpeg)

**Fig. 42** 

1

ZA-M Comfort).

- Liniter 1. Metal Antes da dispersão em bordadura, baixar o Limiter.
- 2. Realizar a dispersão em bordadura.

$$
\square \\ \text{Liniter}
$$

3. Após a dispersão em bordadura, elevar o Limiter.

Antes da utilização, ajustar o Limiter baixado de acordo com a tabela de dispersão e voltar a levantar.

[Fig. 43](#page-35-0)/…

- (1) Indicação Limiter baixado durante a dispersão em bordadura.
- Sensor do Limiter deverá estar disponível.
- (2) Indicação Limiter baixado com corrediças fechadas.
- $\rightarrow$  Sensor do Limiter deverá estar disponível.

![](_page_35_Figure_26.jpeg)

![](_page_35_Figure_28.jpeg)

<span id="page-36-0"></span>![](_page_36_Picture_0.jpeg)

#### **5.2.3 Alterar quantidade dispersada à esquerda / direita**

![](_page_36_Figure_3.jpeg)

Aumentar a quantidade dispersada à esquerda, direita.

![](_page_36_Picture_5.jpeg)

Reduzir a quantidade dispersada à esquerda, direita.

- Por cada accionamento de tecla, a quantidade dispersada é alterada pelo passo de quantidade introduzido (p. ex. 10%).
- Introduzir o passo de quantidade no menu Dados da máquina.

[Fig. 44/](#page-36-0)…

 (1) Indicação da quantidade dispersada alterada em kg/ha e percentagem. **Fig. 44** 

![](_page_36_Figure_11.jpeg)

#### **5.2.4 Lona (apenas** ZA-M Comfort, Hydro**)**

![](_page_36_Figure_14.jpeg)

![](_page_36_Figure_15.jpeg)

![](_page_37_Picture_1.jpeg)

#### <span id="page-37-0"></span>**5.2.5 Calibrar adubo (apenas** ZA-M Profis**)**

![](_page_37_Figure_3.jpeg)

**Calibração automática do adubo** para dispersor com célula de pesagem, consultar a página 23.

[Fig. 45](#page-37-0)/…

 (1) Indicação Dispersor de adubo durante o deslocamento de calibração.

Calibrar adubo

- ο no início da dispersão ou
- ο calibrar adubo online.
- (2) Indicação Balança não se encontra na posição de repouso.
- (3) Indicação da quantidade de adubo aplicada em kg durante a calibração.
- (4) Calibrar online:

 O símbolo aparece após o equilíbrio do factor de calibração.

Calibrar offline:

 Ao calibrar offline, o símbolo aparece após terem sido espalhados 200 kg de adubo. Indique que a marcha de calibração pode ser terminada.

(5) Indicação Factor actual de calibração.

#### **5.2.6 Reencher adubo**

![](_page_37_Picture_18.jpeg)

Reencher adubo, consultar a página 50.

![](_page_37_Figure_20.jpeg)

![](_page_37_Figure_21.jpeg)

<span id="page-38-0"></span>![](_page_38_Picture_0.jpeg)

#### **5.2.7 Ligar e desligar o accionamento dos discos dispersadores (apenas** ZA-M hydro**)**

![](_page_38_Figure_3.jpeg)

Para ligar, accionar a tecla, no mínimo, durante três segundos, até que se deixe de ouvir o som de aviso.

Os discos dispersadores são accionados com o número de rotações introduzido no menu Dados da máquina.

[Fig. 45/](#page-37-0)…

 (1) Indicação do número de rotações dos discos dispersadores.

![](_page_38_Figure_8.jpeg)

![](_page_38_Figure_9.jpeg)

![](_page_38_Picture_10.jpeg)

#### **ADVERTÊNCIA**

**Perigo de ferimento devido a discos dispersadores em rotação.**  Mande as pessoas afastarem-se da zona dos discos dispersadores

![](_page_39_Picture_0.jpeg)

#### <span id="page-39-0"></span>**5.2.8 Secções (apenas** ZA-M hydro**)**

![](_page_39_Figure_3.jpeg)

Interligar as secções à esquerda, direita (em 3 passos)

![](_page_39_Picture_5.jpeg)

Desligar as secções à esquerda, direita (em 3 passos)

[Fig. 47](#page-39-0)/…

 (1) Indicação Duas secções à direita desligadas.

![](_page_39_Figure_9.jpeg)

![](_page_39_Figure_10.jpeg)

![](_page_39_Picture_11.jpeg)

Com as corrediças fechadas poderá pré-seleccionar-se uma redução das secções.

<span id="page-40-0"></span>![](_page_40_Picture_0.jpeg)

#### **5.2.9 Dispersão em bordadura (apenas** ZA-M hydro**)**

![](_page_40_Figure_3.jpeg)

- O número de rotações alterado da dispersão em bordadura é memorizado para outras dispersões em bordadura.
- Com os discos dispersadores parados, pode pré-seleccionar-se a dispersão em bordadura.
- Com os discos dispersadores em rotação, o número de rotações dos discos dispersadores é reduzido, do lado do limite, para o número de rotações da dispersão em bordadura.
- O número de rotações da dispersão em bordadura é introduzido no menu Dados da máquina para o respectivo tipo de dispersão em bordadura.
- Para a dispersão em bordadura e em valas deverá introduzir-se uma redução da quantidade, do lado do limite, no menu Dados da máquina.

[Fig. 48/](#page-40-0)…

- (1) Indicação Dispersão em bordadura ligada.
- (2) Indicação Número de rotações dos discos dispersadores reduzido.

![](_page_40_Picture_12.jpeg)

Com as corrediças fechadas, pode pré-seleccionar-se a dispersão em bordadura.

![](_page_40_Figure_16.jpeg)

**Fig. 48** 

![](_page_41_Picture_1.jpeg)

#### <span id="page-41-0"></span>**5.3** ZA-M Tronic

#### **5.3.1 Modo de procedimento durante a utilização**

![](_page_41_Figure_4.jpeg)

- 2. (Base)<br>2. Seleccionar o menu Trabalho.
- 3. Ajustar o número de rotações do eixo de tomada de força (tal como indicado na tabela de dispersão).
- 4. Iniciar a marcha e abrir as duas corrediças de fecho através das unidades de comando do tractor 1 e 2.

- 5.  $\sqrt{\phantom{a}}$  No dispersor com célula de pesagem
	- ο iniciar com um deslocamento de calibração

ou

- ο realizar calibração online (activar no menu Dados da máquina).
- 6. Durante a dispersão, o AMATRON 3 mostra o menu Trabalho. A partir daqui devem efectuar-se todos os ajustes necessários para a dispersão.
- 7. Os dados determinados são memorizados para a tarefa iniciada.

#### **Após a utilização:**

- 1. Fechar as duas corrediças de fecho através das unidades de comando do tractor 1 e 2.
- 2. Desligar o eixo de tomada de força.
- 3.  $\bigcirc$  Desligar o **AMATRON 3**.

<span id="page-42-0"></span>![](_page_42_Picture_0.jpeg)

#### **5.3.2 Ocupação das teclas, menu Trabalho**

![](_page_42_Figure_3.jpeg)

#### **Página 1: Descrição dos campos de função**

#### **Ocupação para o punho multifunções**

![](_page_42_Figure_7.jpeg)

![](_page_43_Picture_0.jpeg)

#### <span id="page-43-0"></span>**5.4** ZA-M Comfort

#### **5.4.1 Modo de procedimento durante a utilização**

 1. Accionar a unidade de comando do tractor 1 e alimentar, deste modo, o bloco de comando com óleo hidráulico.

$$
\lim_{2. \text{ Ligar } 0} \textcircled{\bullet} \text{AMATRON } 3.
$$

$$
3. \quad \text{(BSE)}\n\text{Selectionar o menu Trabalho.}
$$

- 4. Ajustar o número de rotações do eixo de tomada de força (tal como indicado na tabela de dispersão).
- 5. Iniciar a marcha e abrir as duas corrediças de fecho .
	-
- 6.  $\sqrt{\phantom{a}}$  No dispersor com célula de pesagem
	- ο iniciar com um deslocamento de calibração

ou

- ο realizar calibração online (activar no menu Dados da máquina).
- 7. Ao começar com a dispersão de bordadura:

![](_page_43_Picture_15.jpeg)

- → Durante a dispersão, o **AMATRON 3** mostra o menu Trabalho. A partir daqui devem efectuar-se todos os ajustes necessários para a dispersão.
- $\rightarrow$  Os dados determinados são memorizados para a tarefa iniciada.

#### **Após a utilização:**

![](_page_43_Picture_19.jpeg)

- 1. Fechar as duas corrediças de fecho.
- 2. Desligar o eixo de tomada de força.
- 3. Accionar a unidade de comando do tractor 1 e interromper assim a alimentação de óleo hidráulico do bloco de comando.
- 4. Desligar o  $\bigcirc$  **AMATRON 3.**

<span id="page-44-0"></span>![](_page_44_Picture_0.jpeg)

 $\mathbf{r}$ 

#### **5.4.2 Ocupação das teclas, menu Trabalho**

![](_page_44_Picture_73.jpeg)

#### **Página 1: Descrição dos campos de função**

![](_page_44_Picture_74.jpeg)

![](_page_45_Picture_1.jpeg)

#### **Ocupação para o punho multifunções**

![](_page_45_Figure_3.jpeg)

<span id="page-46-0"></span>![](_page_46_Picture_0.jpeg)

#### **5.5** ZA-M Hydro

#### **5.5.1 Modo de procedimento durante a utilização**

- 1. Accionar a unidade de comando do tractor 1 e alimentar, deste modo, o bloco de comando com óleo hidráulico. 2. Ligar o  $\bigcirc$  **AMATRON 3.** 3.  $\left(\frac{\Box \Box \Box \Box}{\Box}\right)$  Seleccionar o menu Trabalho. 4. Ligar os discos de dispersão. 5. Iniciar a marcha e abrir as corrediças de fecho . 6.  $\swarrow$  No dispersor com célula de pesagem ο iniciar com um deslocamento de calibração ou ο realizar calibração online (activar no menu Dados da máquina). 7. Se for iniciado com a dispersão em bordadura / valas ou dispersão na margem: Seleccionar o tipo de dispersão em bordadura e margem do campo (à esquerda / direita) e ligar.  $\rightarrow$  Durante a dispersão, o **AMATRON 3** mostra o menu Trabalho. A partir daqui devem efectuar-se todos os ajustes necessários para a dispersão.  $\rightarrow$  Os dados determinados são memorizados para a tarefa iniciada. **Após a utilização:**  1. Fechar as corrediças de fecho. 2.  $\angle$  Desligar os discos dispersadores.
- 3. Accionar a unidade de comando do tractor 1 e interromper assim a alimentação de óleo hidráulico do bloco de comando.
- 4. Desligar o  $\bullet$  **AMATRON 3.**

![](_page_47_Picture_0.jpeg)

#### <span id="page-47-0"></span>**5.5.2 Ocupação das teclas, menu Trabalho**

![](_page_47_Picture_78.jpeg)

## **Tecla Shift premida: Descrição dos campos de função**

![](_page_47_Picture_79.jpeg)

I

![](_page_48_Picture_0.jpeg)

**Página 2: Descrição dos campos de função** 

![](_page_48_Picture_64.jpeg)

**Ocupação para o punho multifunções** 

![](_page_48_Figure_6.jpeg)

![](_page_49_Picture_0.jpeg)

#### <span id="page-49-0"></span>**5.6 Reencher adubo**

- No menu Trabalho [\(Fig. 49\)](#page-49-0).
- No menu Dados da máquina, página um  $\boxed{\oplus}$  aixa [\(Fig. 50\)](#page-49-0).
- 1.  $\sqrt{\frac{2}{2}}$  Abrir o menu Enchimento.
- 2. Reencher adubo.

#### **Dispersor de adubo sem tecnologia de pesagem:**

 $\rightarrow$  Introduzir a quantidade de adubo reenchida em kg.

#### **Dispersor de adubo com tecnologia de pesagem:**

 $\rightarrow$  A quantidade de adubo reenchida é indicada em kg.

![](_page_49_Picture_11.jpeg)

![](_page_49_Figure_12.jpeg)

#### **Fig. 49**

![](_page_49_Picture_149.jpeg)

#### **Fig. 50**

![](_page_49_Figure_16.jpeg)

<span id="page-50-0"></span>![](_page_50_Picture_0.jpeg)

#### **5.7 Esvaziar o depósito de adubo**

O adubo residual que ficou no depósito de adubo pode ser descarregado através das pontas da tremonha.

- 1. Desmontar os discos dispersadores (consultar o Manual de instruções da máquina)
- 2. Menu Dados da máquina:

¥. , Abrir as duas corrediças de

dosagem.

- 3. Abrir as duas corrediças de fecho.
	- ο Accionar as unidades de comando do tractor 1 e 2.

![](_page_50_Picture_10.jpeg)

- $\rightarrow$  Adubo residual escorre para fora.
- Desligar a máquina com as corrediças abertas.
- Antes de efectuar o enchimento, voltar a fechar as corrediças de fecho.

![](_page_50_Picture_14.jpeg)

**Fig. 52** 

![](_page_50_Picture_16.jpeg)

#### **ADVERTÊNCIA**

**Perigo de ferimento na zona do misturador em rotação e do accionamento dos discos dispersadores.** 

Para o esvaziamento restante, manter o misturador e o accionamento dos discos dispersadores desligados!

![](_page_51_Picture_1.jpeg)

### <span id="page-51-0"></span>**6 Punho multifunções**

#### **6.1 Montagem**

O punho multifunções [\(Fig. 53/](#page-51-0)1) é fixo na cabine do tractor com 4 parafusos, numa posição de manejo favorável.

Para a ligação, encaixar a ficha do equipamento base na tomada Sub-D de 9 pinos do punho multifunções ([Fig. 53](#page-51-0)/2).

Encaixar a ficha ([Fig. 53/](#page-51-0)3) do punho multifunções na tomada Sub-D central do AMATRON 3.

![](_page_51_Picture_7.jpeg)

**Fig. 53** 

#### **6.2 Função**

O punho multifunções só possui função no menu Trabalho do **AMATRON 3**. Ele permite um comando cego do **AMATRON 3** na utilização no campo.

Para o comando do **AMATRON 3**, o punho multifunções ([Fig. 54\)](#page-51-0) possui 8 teclas (1 - 8). Para além disso, é possível através do interruptor [\(Fig. 55/](#page-51-0)2) alterar triplamente a ocupação das teclas.

De série, o interruptor encontra-se na

- posição central [\(Fig. 55/](#page-51-0)A) e pode ser
- $\mathbb{P}^{\mathbb{P}}$  accionado para cima [\(Fig. 55/](#page-51-0)B) ou
- $\&$  para baixo ([Fig. 55](#page-51-0)/C).

A posição do interruptor é indicada através de uma luz de LED ([Fig. 55](#page-51-0)/1).

- Indicador de LED amarelo
- • $\mathbb{P}^{\mathbb{P}^{\mathbb{P}}}$  Indicador de LED vermelho
- • $\bigcup$  Indicador de LED verde

![](_page_51_Figure_20.jpeg)

![](_page_51_Figure_21.jpeg)

![](_page_51_Picture_22.jpeg)

**Fig. 55** 

<span id="page-52-0"></span>![](_page_52_Picture_0.jpeg)

## **6.3 Ocupação das teclas:**

![](_page_52_Picture_159.jpeg)

![](_page_53_Picture_1.jpeg)

## <span id="page-53-0"></span>**7 Manutenção e limpeza**

![](_page_53_Picture_3.jpeg)

#### **7.1 Limpeza**

![](_page_53_Picture_5.jpeg)

#### **PERIGO**

**Em caso de accionamento das corrediças, não deverá meter as mãos na abertura de passagem! Perigo de esmagamento!** 

 Para a limpeza do dispersor de adubo é necessário abrir as corrediças de fecho e as corrediças de dosagem accionadas electricamente, para que a água e os restos de adubo possam escorrer.

- Abrir / fechar as corrediças de dosagem (consultar o menu Dados da máquina, página [12\)](#page-11-0).
- Abrir / fechar as corrediças de fecho (consultar o menu Trabalho ZA-M Hydro/ZA-M Comfort ).

#### **7.2 Ajuste básico das corrediças**

A secção transversal da abertura de passagem libertada pelas corrediças de dosagem eléctricas está ajustada de fábrica ([Fig. 56\)](#page-53-0).

Se, para a mesma posição da corrediça, se constatar um esvaziamento desigual das duas pontas de tremonha, verificar o ajuste básico das corrediças do seguinte modo.

![](_page_53_Picture_14.jpeg)

![](_page_53_Figure_15.jpeg)

**Ajuste eléc. básico** da corrediça Lona hidr.: des 一 Corred. fecho hidr.:  $($ --> com mola  $\blacksquare$ Factor reg.: 1.00 f]a2/04

ambas as corrediças de quantidade através do menu Setup: 鄙

Efectuar o ajuste básico das corrediças para

![](_page_53_Figure_18.jpeg)

![](_page_53_Figure_19.jpeg)

2. Efectuar o  $\sqrt{ }$  ajuste básico das corrediças, lado esquerdo.

![](_page_53_Figure_21.jpeg)

![](_page_53_Figure_22.jpeg)

<span id="page-54-0"></span>![](_page_54_Picture_0.jpeg)

![](_page_54_Figure_2.jpeg)

5.  $\sqrt{ }$  Abrir a abertura de passagem até aos 1500 impulsos.

![](_page_54_Figure_4.jpeg)

- 6. Através da secção transversal da abertura de passagem agora libertada deverá ser possível empurrar sem dificuldades o calibre de ajuste ([Fig. 59](#page-54-0)/1) (opção, n.º de encomenda: 915018).
	- ο O calibre de ajuste **não** se deixa deslizar através da secção transversal da abertura de passagem:

 $+5$  Aumentar o offset actual em 5 impulsos até que o calibre se ajuste exactamente na abertura ([Fig. 60](#page-54-0)).

ο O calibre de ajuste tem demasiada folga:

> -<sup>5</sup> actual em 5 impulsos até que o calibre se ajuste exactamente na abertura ([Fig. 60](#page-54-0)).

7. Confirmar a posição com a tecla de introdução.

Inpuls-<br>anzeige<br>1/8

Os impulsos ([Fig. 61](#page-54-0)/1) dos servomotores podem ser indicados no menu Trabalho.

![](_page_54_Picture_189.jpeg)

![](_page_54_Picture_15.jpeg)

![](_page_54_Figure_16.jpeg)

![](_page_54_Figure_17.jpeg)

![](_page_54_Figure_18.jpeg)

![](_page_54_Figure_19.jpeg)

![](_page_55_Picture_0.jpeg)

#### <span id="page-55-0"></span>**Avaria**

#### **8 Avaria**

#### **8.1 Alarme**

#### **Alarme não crítico:**

A mensagem de erro [\(Fig. 62\)](#page-55-0) aparece na área inferior do display e soa três vezes um som de aviso. Eliminar erro se possível.

Exemplo:

- Mensagem de erro: número de rotações dos discos de dispersão insuficientes.
- → Resolução: aumentar o número de rotações do eixo de tomada de força.

![](_page_55_Picture_89.jpeg)

#### **Fig. 62**

#### **Alarme crítico:**

A mensagem de alarme ([Fig. 63\)](#page-55-0) aparece na área central do display e soa um som de aviso.

- 1. Ler a mensagem de alarme no display.
- $\sum$  Confirmar a mensagem de alarme.

![](_page_55_Picture_90.jpeg)

<span id="page-56-0"></span>![](_page_56_Picture_0.jpeg)

#### **8.2 Mensagens de erro e solução**

![](_page_56_Picture_456.jpeg)

![](_page_57_Picture_367.jpeg)

![](_page_58_Picture_0.jpeg)

![](_page_58_Picture_356.jpeg)

![](_page_59_Picture_1.jpeg)

![](_page_59_Picture_335.jpeg)

![](_page_60_Picture_0.jpeg)

![](_page_60_Picture_123.jpeg)

![](_page_61_Picture_0.jpeg)

#### <span id="page-61-0"></span>**8.3 Falha dos servomotores**

Se surgirem avarias no **AMATRON 3** ou nos servomotores eléctricos que não possam ser reparadas de imediato, pode-se prosseguir com o trabalho

- depois de desengatar os servomotores,
- após modificar a alavanca de ajuste.

O ajuste da quantidade faz-se, segundo a tabela de dispersão, através da alavanca de ajuste [\(Fig. 64/](#page-61-0)1).

- 1. Fechar as corrediças hidráulicas.
- 2. Soltar o parafuso de orelhas [\(Fig. 64/](#page-61-0)2).
- 3. Procurar a posição necessária da corrediça na escala) ([Fig. 64](#page-61-0)/3).
- 4. Apontar o bordo de leitura [\(Fig. 64/](#page-61-0)4) do indicador da alavanca de ajuste [\(Fig. 64/](#page-61-0)5) para o valor de escala.
- 5. A anilha montada antes da alavanca de ajuste deve ser montada após a alavanca de ajuste.
- 6. Apertar firmemente o parafuso de orelhas ([Fig. 64](#page-61-0)/2).

![](_page_61_Picture_13.jpeg)

**Fig. 64** 

![](_page_61_Figure_15.jpeg)

**Fig. 65** 

#### **Desengatar os servomotores e modificar a alavanca de ajuste:**

- 1. Retirar ambos os clipes de segurança [\(Fig. 65/](#page-61-0)3) com o alicate de protecção.
- 2. Extrair ambas as cavilhas articuladas [\(Fig. 65/](#page-61-0)4).
- 3. Retirar o servomotor [\(Fig. 65](#page-61-0)/1) da consola do motor.
- 4. Levantar o servomotor e desengatar a barra de impulsão ([Fig.](#page-61-0)  [65](#page-61-0)/2) da união de encaixe da corrediça de dosagem.
- 5. A seguir, voltar a fixar o servomotor, de forma regulamentar, com a barra de impulsão desengatada na consola do motor.

![](_page_62_Picture_0.jpeg)

<span id="page-62-0"></span>![](_page_62_Picture_1.jpeg)

![](_page_62_Picture_2.jpeg)

Fixar a barra de impulsão desengatada ([Fig. 65/](#page-61-0)2) com meios auxiliares para impedir que oscilem para a área de trabalho do cilindro hidráulico.

- 6. Ajustar o dispositivo de aperto ([Fig. 66](#page-62-0)/1) para a alavanca de ajuste [\(Fig. 66](#page-62-0)/2) do seguinte modo:
	- 6.1 Desenroscar a porca de orelhas ([Fig.](#page-62-0)  [66/](#page-62-0)3).
	- 6.2 Retirar o parafuso e trocar a posição das duas anilhas ([Fig. 66](#page-62-0)/4) de trás ([Fig. 66](#page-62-0)/5) para a frente ([Fig. 66](#page-62-0)/6).

![](_page_62_Figure_7.jpeg)

**Fig. 66** 

#### **8.4 Falha do sensor de distância (Imp/100m)**

A introdução de uma velocidade simulada no menu Setup de assistência permite continuar a pulverização após a falha do sensor de distância.

Para isso:

 1. Extrair o cabo de sinal do equipamento base do tractor.

![](_page_62_Picture_13.jpeg)

- $2.$   $\begin{array}{|l|l|}$   $\begin{array}{c} \n\text{km/} \n\end{array}$  Introduzir velocidade simulada.
- 3. Durante a pulverização subsequente, respeitar a velocidade simulada introduzida.

![](_page_62_Picture_16.jpeg)

![](_page_62_Picture_138.jpeg)

![](_page_63_Picture_1.jpeg)

![](_page_64_Picture_0.jpeg)

![](_page_65_Picture_0.jpeg)

# **AMAZONEN-WERKE**

# H. DREYER GmbH & Co. KG

 Postfach 51 D-49202 Hasbergen-Gaste Germany

Tel.:  $+49(0)5405501-0$  $+ 49(0)$  5405 501-234 e-mail: amazone@amazone.de<br>http:// www.amazone.de www.amazone.de

 Filiais: D-27794 Hude • D-04249 Leipzig • F-57602 Filiais Forbach na Inglaterra e França

Fábricas para dispersores de adubo mineral, pulverizadores, semeadoras, aparelhos de preparação do solo armazéns multi-uso e aparelhos comunitários